## (B) EDC Blockchain Cheque creation

Instruction

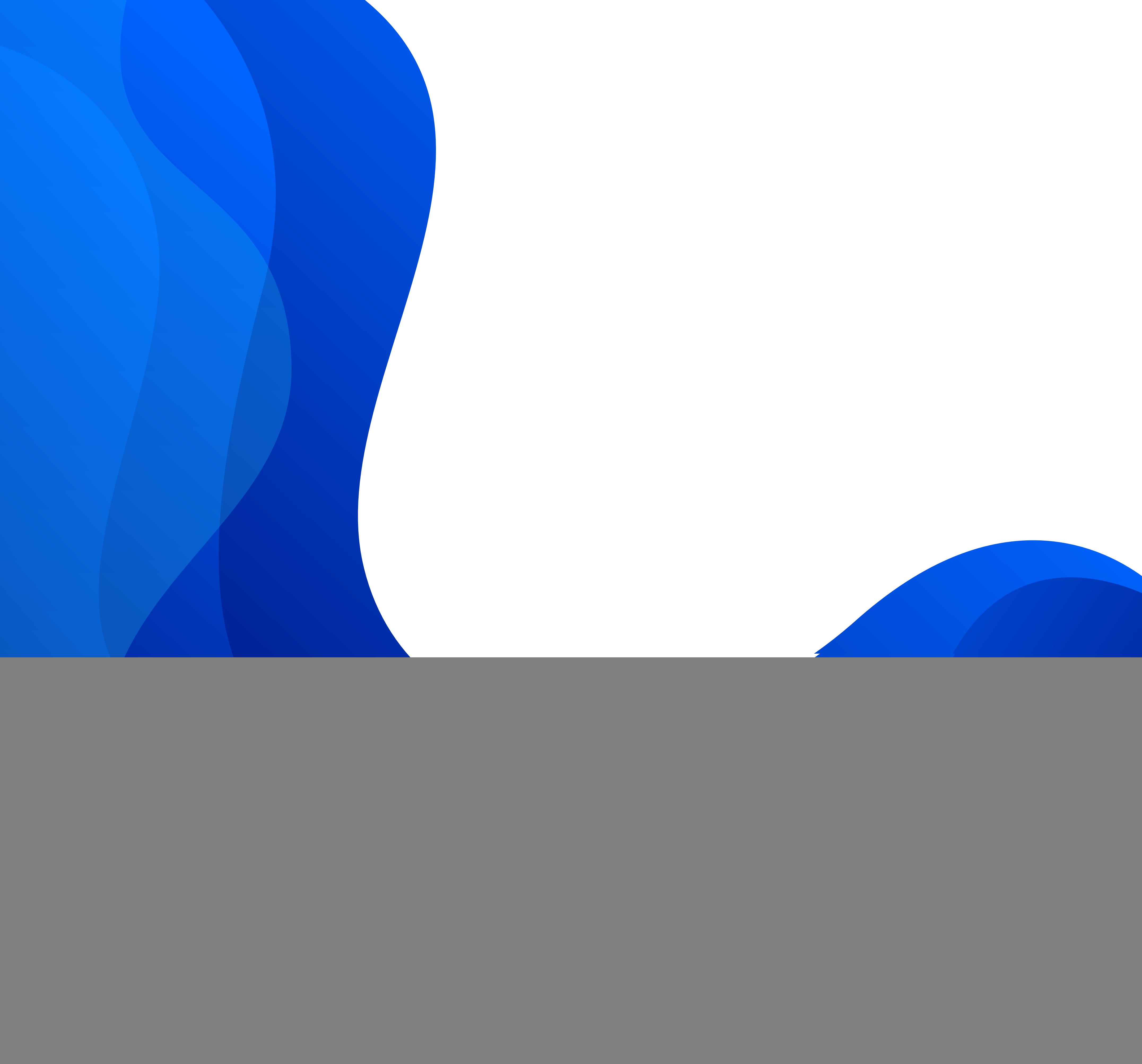

![](_page_1_Picture_5.jpeg)

To start creating your cheque, click the Send button next to the QR code in the bottom left corner of the screen and move to the Cheques section. You will see a form for generating codes and entering a certain number of EDC coins.

![](_page_1_Picture_33.jpeg)

![](_page_1_Picture_2.jpeg)

![](_page_1_Picture_4.jpeg)

![](_page_2_Picture_5.jpeg)

Then choose EDC on the left side of the Cheque creation form.

![](_page_2_Picture_1.jpeg)

Enter the number of EDC coins that you need for creating your check, as well as a code expiration date. After choosing the date, those coins that are left unused by those who have the code to access the check will be automatically returned to your

## wallet.

![](_page_2_Picture_4.jpeg)

![](_page_3_Picture_6.jpeg)

After that, click Generate Code at the bottom of the form.

![](_page_3_Picture_1.jpeg)

The system provides for the possibility of the generated code being used by several people ('red envelope').

When generating the code, the user forming the 'red envelope' code package can specify the exact number of people who can unpack the code and the number of coins each of them can obtain. The number of coins meant for sending is entered in the bottom field.

Before forming the red envelope please make sure that your account balance is topped up enough for forming a cheque!

![](_page_3_Picture_5.jpeg)

After clicking the Generate Code button, a 16-digit code will appear in the bottom field of the Cheque creation form. This code is the key for opening the check, and it can be sent to other users!

**A little reminder:** if one of the users does not use your generated code before the expiration date, all the unused monetary resources will be returned to your wallet.

![](_page_4_Picture_2.jpeg)

For obtaining coins with the help of the code, click Receive on the left side of the page next to the QR code and move to the Cheques section.

![](_page_4_Picture_4.jpeg)

![](_page_4_Picture_121.jpeg)

![](_page_5_Picture_17.jpeg)

In the Applying code field enter your code and confirm by clicking Apply Code at the bottom of the form.

![](_page_5_Picture_1.jpeg)

After confirming, the monetary resources will be credited to your account immediately!

![](_page_5_Picture_3.jpeg)

![](_page_5_Picture_71.jpeg)

t.me/EDCBlockchain t.me/EDCBlockchain

## EDC in social networks:

![](_page_5_Picture_11.jpeg)

twitter.com/EDCBlockchain

![](_page_5_Picture_15.jpeg)

www.instagram.com/EDC.Blockchain

www.linkedin.com/company/edcblockchain8

www.youtube.com/channel/UCdkt4HSObcdnSU4CrqZqgig

![](_page_5_Picture_13.jpeg)

www.facebook.com/EDCBlockchain

![](_page_5_Picture_9.jpeg)